## **Kaspersky Anti-Virus** 2011

# Quick Start Guide

卡巴斯 基實驗室

香港區 獨家總代理

立高科 技有限公司 http://www.kaspersky.com.hk 親愛的客戶:

感謝您選購卡巴斯基產品,此安裝手冊將為您提供簡易安裝程序說明。

除非獲得Lapcom Ltd.書面授權,否則嚴禁複製、翻譯、分發或發布本安裝手冊內容。版權持有人保留一切 權利。此安裝手冊圖文只限於資料性、私人或非商業用途

此手冊可能隨時作出更改,請至卡巴斯基實驗室官方網頁http://www.kaspersky.com/docs 查看最新版本

香港區獨家總代理 立高科技有限公司

http://www.kaspersky.com.hk http://www.lapcom.com.hk/ http://support.kaspersky.com

**安裝需求:**

## **一般需求:**

- 480 MB 可用硬碟空間
- CD / DVD-ROM(供使用CD來安裝 Kaspersky Anti-Virus 2010)
- 網際網路連接(以啟動及更新產品)
- Microsoft Internet Explorer 6.0 或更高版本
- Microsoft Windows Installer 2.0

### **系統需求:**

- Microsoft Windows XP Home Edition (具Service Pack 2 或更高版本)
- Microsoft Windows XP Professional (具Service Pack 2 或更高版本)
	- ÿ Microsoft Windows XP Professional x64 Edition (具Service Pack 2 或更高版本)
	- ÿ Intel Pentium 800 MHz 32-bit (x86) / 64-bit (x64) 處理器或更高版本(或同等級可兼容的處理器) > 512 MB RAM或更多
- Microsoft Windows Vista Home Basic
- Microsoft Windows Vista Home Premium
- Microsoft Windows Vista Business
- Microsoft Windows Vista Enterprise
- Microsoft Windows Vista Ultimate
- Microsoft Windows 7 Starter
- Microsoft Windows 7 Home Basic
- Microsoft Windows 7 Home Premium
- Microsoft Windows 7 Professional
- Microsoft Windows 7 Ultimate
	- ÿ Intel Pentium 1 GHz 32-bit (x86) / 64-bit (x64) 處理器或更高版本(或同等級可兼容的處理器)
	- $\triangleright$  1GB free RAM (32-bit); 2 GB free RAM (64-bit).

## **Netbook的系統需求:**

- Intel Atom 1.33 MHz (Z520) 處理器或更高版本(或同等級可兼容的處理器)
- Intel GMA950 顯示卡(有高於64MB視訊隨機存取記憶體或同等級可兼容的顯示卡)
- 屏幕尺寸大於10.1吋

Microsoft Windows XP Home Edition 或更高版本

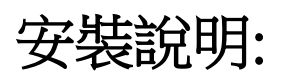

## **檢查作業系統的版本與更新:**

✔ 安裝防毒軟件前,請先檢查作業系統的版本與更新(Service Pack),確定達到卡巴斯基軟件的需求。

### **移除前版或其他廠牌防毒軟件:**

✔ 本軟件無法與舊版本的卡巴斯基防毒軟件或其他牌子的防毒軟件相容,同時安裝兩套防毒軟件會發生無法 預期的後果,請在安裝前確定移除所有防毒軟件與及其附加程式(註冊或更新程式),建議使用原防毒軟件 提供的移除工具軟件作移除。

## **檢查作業系統的時間:**

✔ 安裝防毒軟件前,請先檢查作業系統的時間是否正確無誤,不正確的系統時間會影響本軟件的運作及啟動 過程。

**步驟 1:** 請將安裝光碟插入到 CD-ROM 驅動器後,當您按一下 "安裝" 按鈕,安裝過程會自動啟 動。

安裝程序會自動檢查及下載最新版本 (如適用)

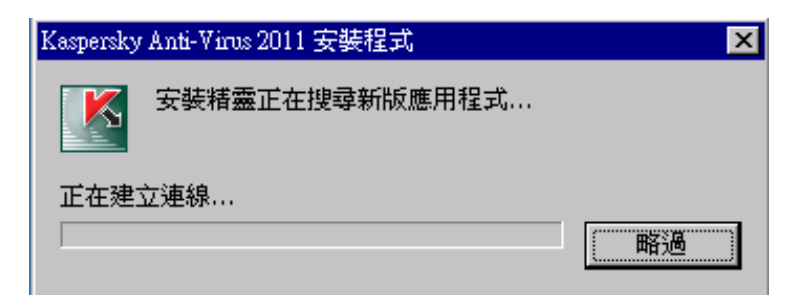

稍等數秒待安裝精靈啟動

**步驟 2:** 在歡迎畫面中,請按【下一步】

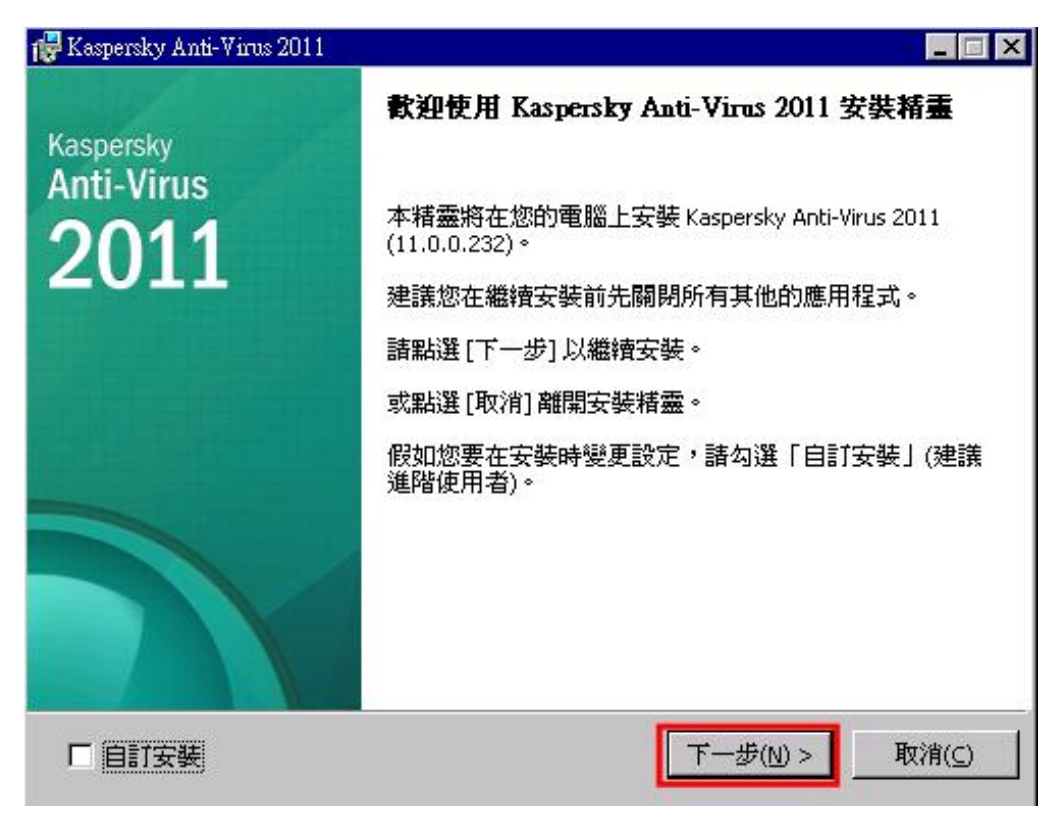

**步驟 3:** 此安裝畫面為『使用者授權協議』,請詳細閱讀使用者授權合約條款。

同意授權合約內容 請選取『我接受授權合約的條款』,並按【接受】。

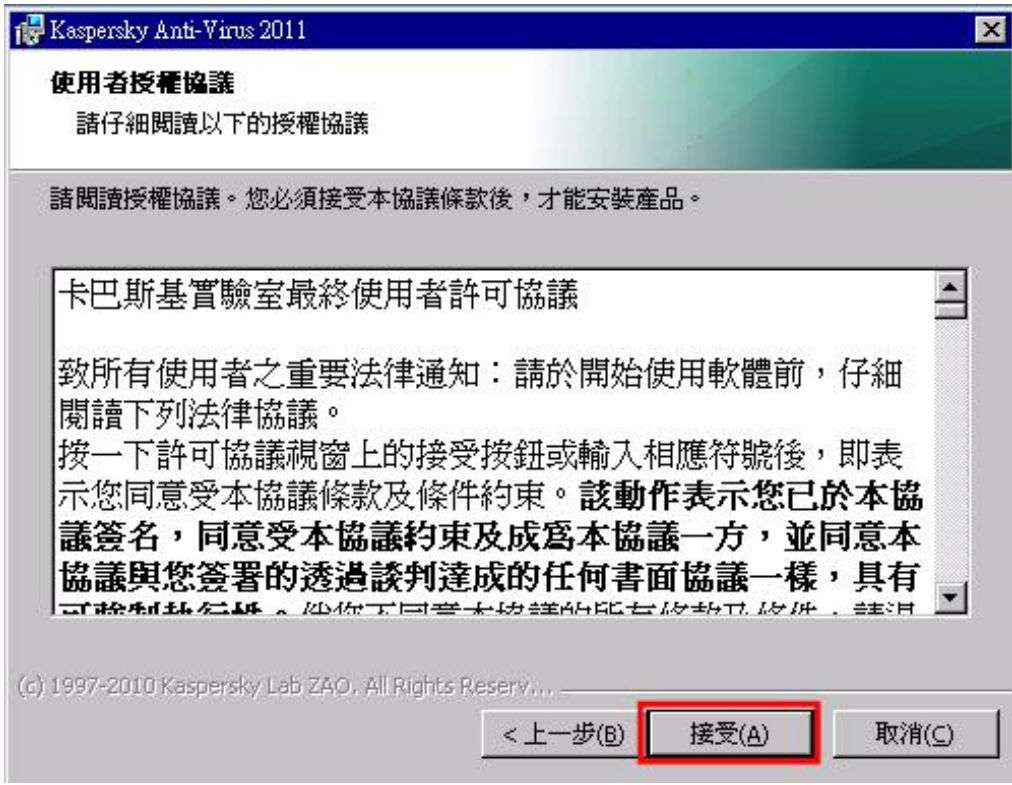

**步驟 4:** 安裝精靈建議,加入 **Kaspersky Security Network** 系統。該系統會自動從您的電腦上發送已感 染或可疑物件的訊息到卡巴斯基實驗室(個人資訊不會被傳送)。卡巴斯基實驗室的專家會對您發送 的新威脅資料進行分析,從而改善卡巴斯基產品。

如果您同意加入 Kaspersky Security Network 系統,请在格内『✓』, 並按【安裝】開始安裝 Kaspersky **Anti-Virus 2011**。

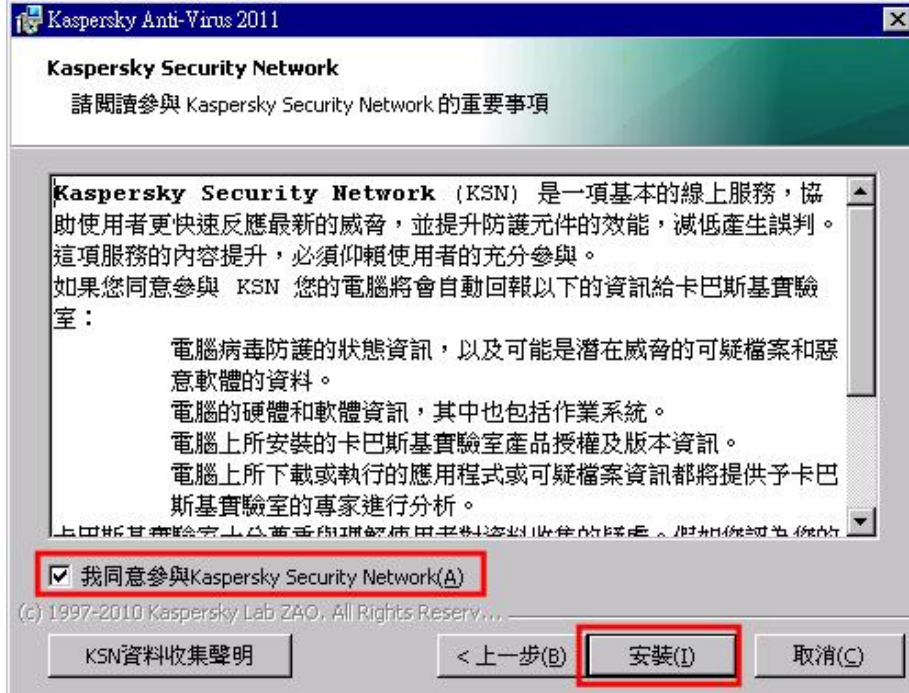

等等待安裝精靈複製檔案到你的 Windows 內。

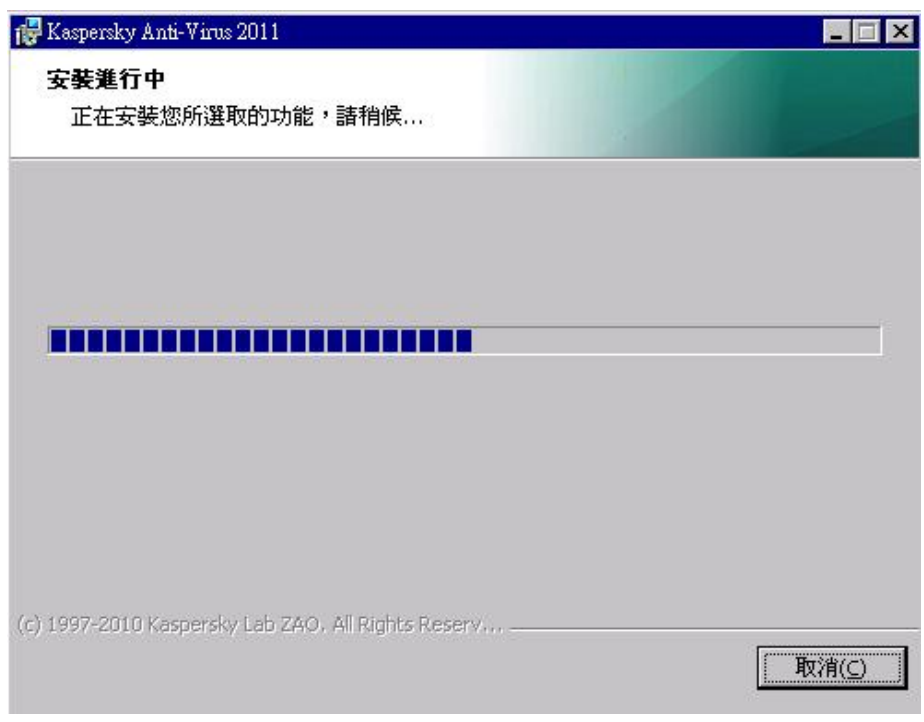

**步驟 5: 產品啟動** 完成檔案複製後,在啟動精靈中選擇『啟動商業授權』啟動卡巴斯基防毒軟件。

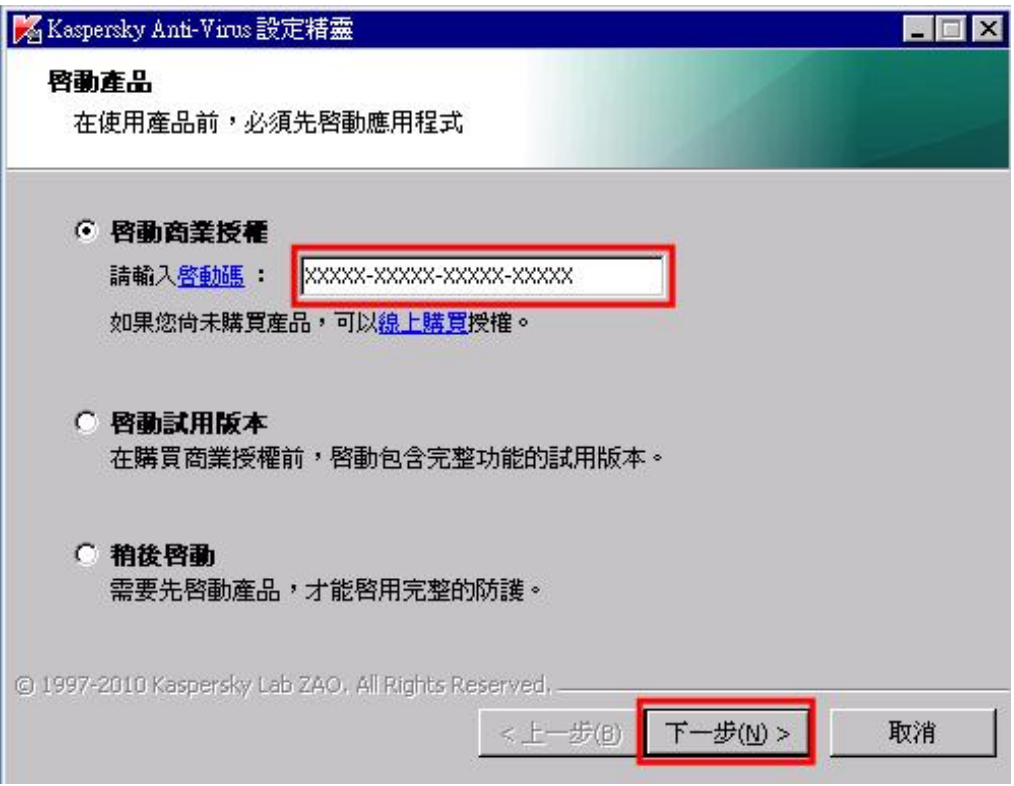

在**啟動碼**欄位內輸入的啟動碼全為大楷英文字母及數字組成,不需包括『-』標點符號。程序會自行 輸入『-』標點符號。

**註:** 傳送過程需確保電腦已經連接網路。

安裝精靈將會連接到卡巴斯基實驗室的伺服器和下載加密的許可金鑰文件。

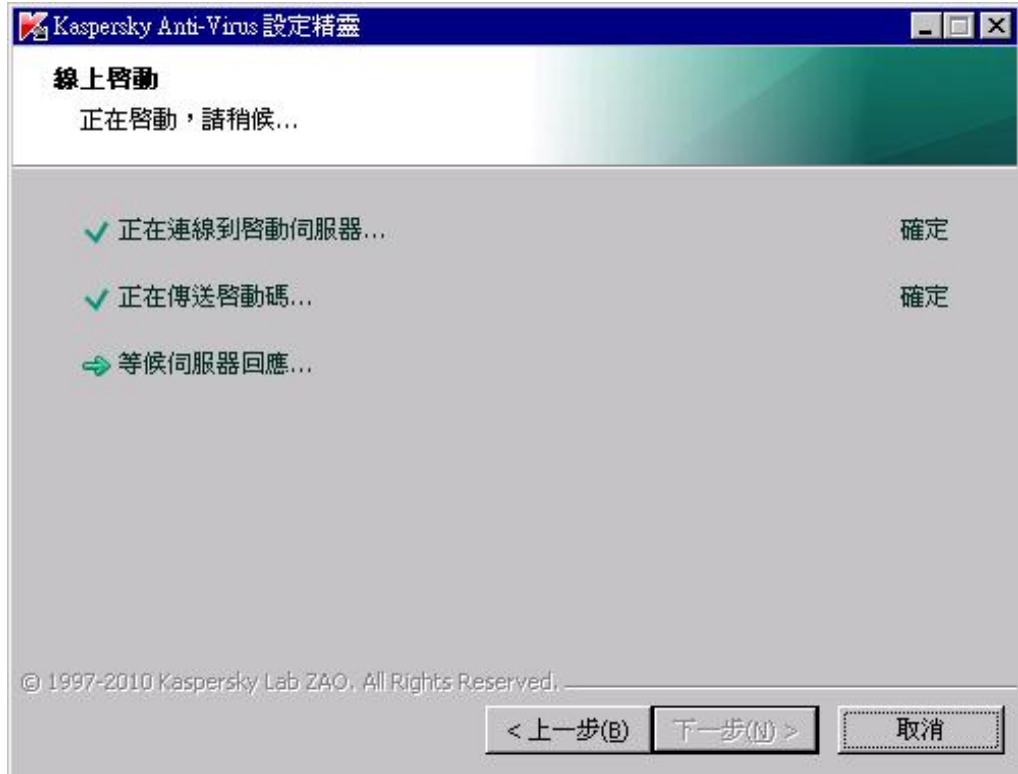

傳送完成,即可看見授權資訊,檢查授權到期日後按【下一步】

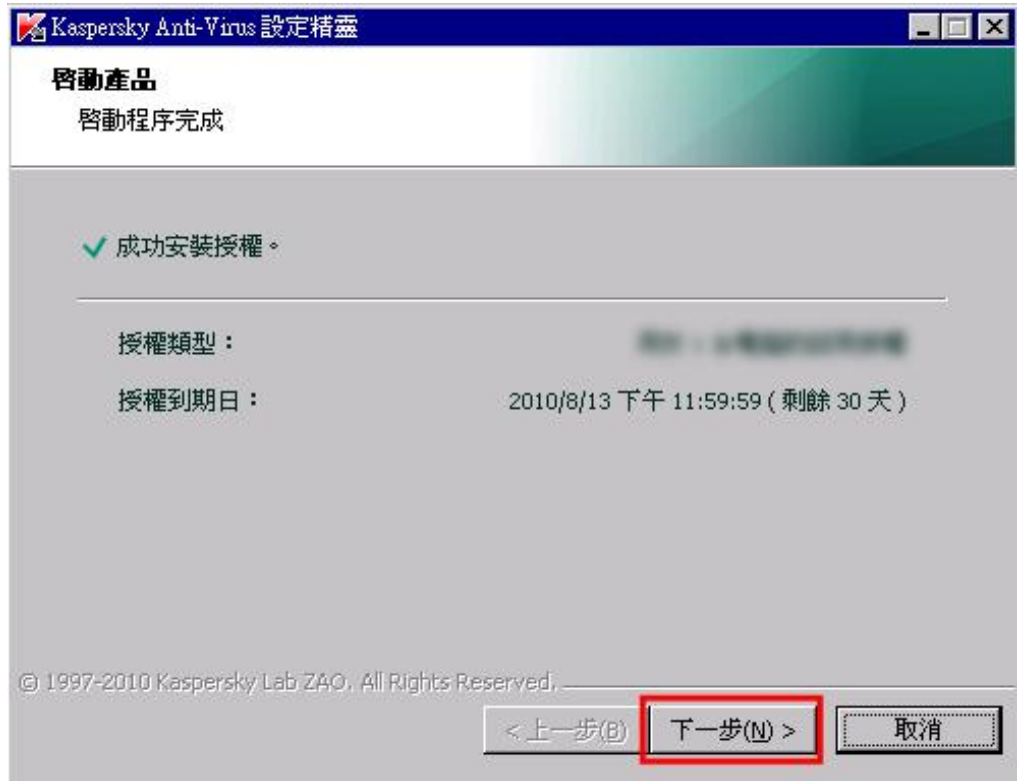

**步驟 6:** 按【完成】完成整個 **Kaspersky Anti-Virus 2010** 安裝。

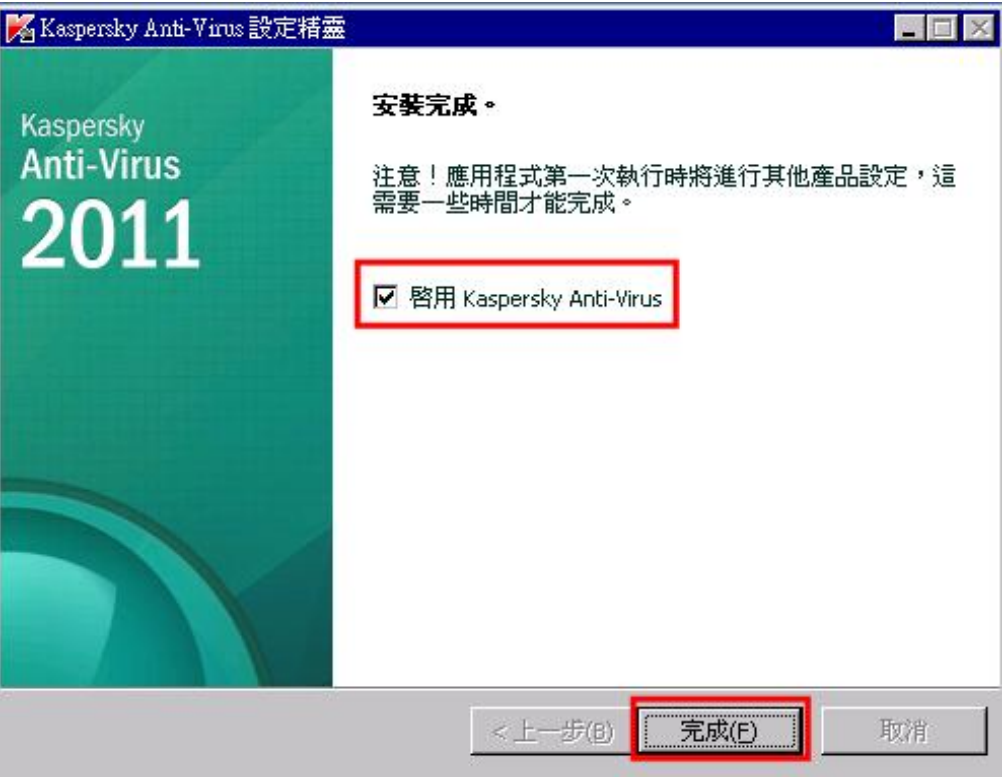

多謝!

如有任何問題,請閱讀在光碟中的卡巴斯基說明書或在辦公時間 星期一至五 9:30-18:00 及星期六 9:00-13:00 聯繫我們的技術支援部。

熱線電話: (852) 3693-4668 或 電郵: support@kaspersky.com.hk